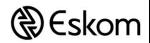

| Unique Identifier             | 240-55105891  |  |
|-------------------------------|---------------|--|
| Revision                      | 3             |  |
| Revision Date                 | December 2017 |  |
| Group Technology & Commercial |               |  |

Click on each Icon to navigate to section.

You can navigate back to this page by selecting both "ctrl & home" keys on your keyboard

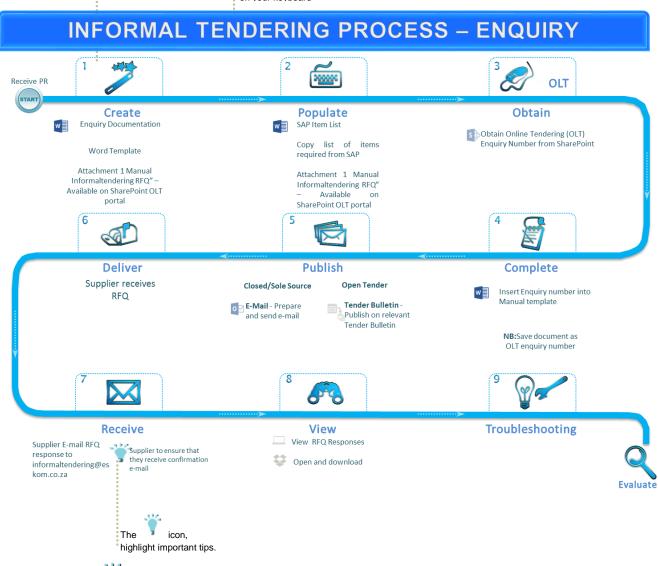

### Important points:

- An Enquiry number must always be created when conducting an informal tendering process.
- Only the correct OLT enquiry number must be copied into the e-mail subject line.
- Clarifications are sent directly to the procurement practitioner.
- RFQ attachments as well as the Standard Conditions of Tender / Eskom General Conditions of Purchase should be included in the email.
- Suppliers RFQ responses are non-responsive if incorrect enquiry number is used.
- Suppliers RFQ responses are non-responsive if any other Eskom e-mail is copied in on their response e-mail

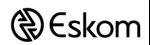

| Unique Identifier             | 240-55105891  |  |
|-------------------------------|---------------|--|
| Revision                      | 3             |  |
| Revision Date                 | December 2017 |  |
| Group Technology & Commercial |               |  |

To: Procurement Practitioners Date: 01 September 2016

From: Procurement Trend Analysis

**Business Enablement** 

#### Introduction

What is the purpose of this guide? Why is the Informaltendering process necessary?

#### **Process Questions**

How do I create enquiry documentation manually? Step 1 - 4
How do I issue an RFQ to the market? Step 5 - 6
How does the supplier respond to an RFQ? Step 7
How do I view my RFQ'S? Step 8
How do I edit an enquiry? FAQ's
How do I re-issue an enquiry? FAQ's
How do I escalate an enquiry? FAQ's
Supplier confirmed submission but I can't view it? FAQ's
I can't see any submissions? FAQ's

#### **Navigation**

Know your site
How to download documentation

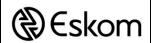

| Unique Identifier | 240-55105891   |
|-------------------|----------------|
| Revision          | 3              |
| Revision Date     | December 2017  |
| Group Technolog   | y & Commercial |

#### **Purpose**

The purpose of this help guide is to increase the responsiveness of RFQ submissions. This is achieved by providing a step by step guide, suggest best practice workflow and providing a troubleshooting guide.

Why is the Informal Tendering process necessary?

Procurement and Supply Chain Management Procedure 32-1034 requires that a mechanism be in place for the purposes of recording, tracking and monitoring, and for distribution of RFQs when conducting an informal tendering process. Please refer to 32-1034 in regard with the process for Informaltendering.

Eskom, as a Schedule 2 PFMA entity, is required to apply the PPPFA and its Regulations when applying the formal and informal tendering processes.

RFQs are the only types of enquiries issued when executing informal tendering, but may also be used when executing formal tendering.

SharePoint is the platform on which this will be monitored. It is mandatory that an enquiry number is obtained from the system to track all emails going out and the responses from the suppliers to be logged in one database.

Under no circumstances should a RFQ be submitted to the buyers e-mail address. All RFQ's will be viewed through the Informaltendering portal.

Setup: Create a folder on your desktop named RFQ (or other identifiable name). Download the following documents from the Informaltendering Portal to the folder created – Attachment 2, 3 and 4. You will also save your prepared enquiry document in this folder. Please refer to downloading documents section.

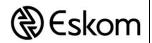

|  | Unique Identifier             | 240-55105891  |  |
|--|-------------------------------|---------------|--|
|  | Revision                      | 3             |  |
|  | Revision Date                 | December 2017 |  |
|  | Group Technology & Commercial |               |  |

### Step 1 - Create RFQ

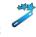

#### Option 1 - SAP/Manual

| Download Relevant<br>Document -refer to<br>"download document" | Color Coded – Yellow – Changes<br>to be made by supplier, Green –<br>Changes to be made by buyer                         |                |                                                                          | Informal tendering enquiry number<br>(e.g. OLT1234567) must be<br>inserted in the Document header<br>text. |
|----------------------------------------------------------------|----------------------------------------------------------------------------------------------------|----------------|--------------------------------------------------------------------------|----------------------------------------------------------------------------------------------------|
| Eskom<br>Rotek Industries                                      | Invitation to Quote/Request for Quotation (RFQ) For transactions up to R1M Revision Group Tec                            |                | Unique identifier Revision Revision Date Group Technology Enquiry number | Rev. 3 July 2015 and Commercial [OLT100xxxx]                                                               |
|                                                                | [Insert registered full legal name of the supplier]                                                                      | Date<br>Tel No | the invitation                                                           | are you send                                                                                               |
|                                                                | person at the above supplier]<br>[Insert e-mail address of the contac                                                    | t person)      | person]                                                                  |                                                                                                    |
| OLT No                                                         | As per header zexz.                                                                                                    | Closing dat    | closing (So<br>daze for Aft<br>receivi St                                | oeing (insert time in outh the rican andar rime)                                                           |
| offers                                                         | Please be advised that NO late offers will be considered and all offers must be sent to<br>Informaltendering@eskom.co.za |                |                                                                          |                                                                                                    |
|                                                                | (Insert the name of the<br>procurement practitioner)                                                                     | Tel No         | [insert tel no<br>procurement                                            | of the<br>practitioner]                                                                                    |
| E-mall address                                                 | [Insert e-mail address of the<br>procurement practitioner]                                                               | Fax No         |                                                                          | x no. of the<br>x practitioner]                                                                            |

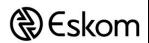

| Unique Identifier             | 240-55105891  |  |  |
|-------------------------------|---------------|--|--|
| Revision                      | 3             |  |  |
| Revision Date                 | December 2017 |  |  |
| Group Technology & Commercial |               |  |  |

### Step 2 – Populate RFQ documentation

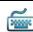

#### Sap/Manual

Copy list of items required from SAP. The details may be provided in separate Document if the list is more than a single page. Else, and preferably, complete the table with the relevant/applicable columns.

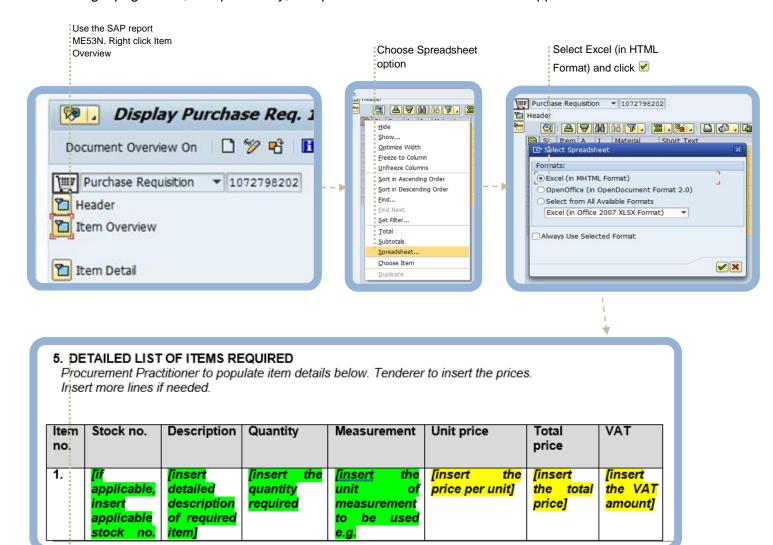

Copy excel into template list. The buyer can also attach a separate file with a complete list of requirements

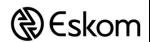

| Unique Identifier             | 240-55105891  |  |
|-------------------------------|---------------|--|
| Revision                      | 3             |  |
| Revision Date                 | December 2017 |  |
| Group Technology & Commercial |               |  |

### Step 3 – Obtain Enquiry Number

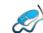

Navigate to Informaltendering Portal -Click create enquiry. Refer to Know your site.

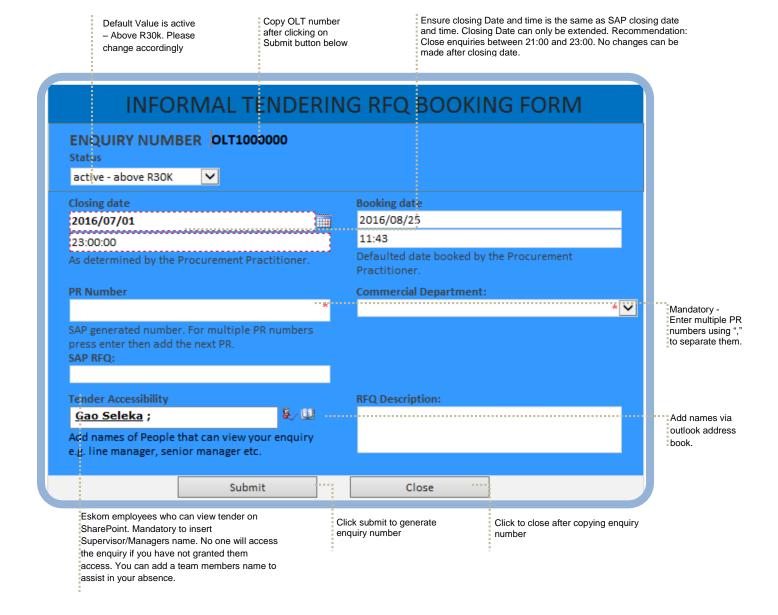

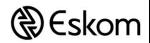

| Unique Identifier             | 240-55105891  |
|-------------------------------|---------------|
| Revision                      | 3             |
| Revision Date                 | December 2017 |
| Group Technology & Commercial |               |

### **Step 4 – Complete Enquiry Document**

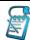

Insert Enquiry number into Enquiry document.

#### Manual – Manual Template Header

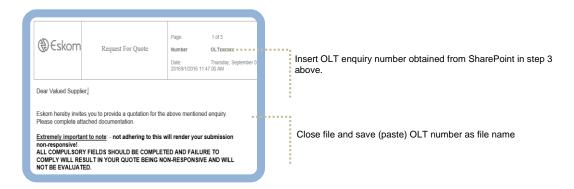

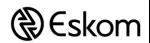

| Unique Identifier             | 240-55105891  |  |  |
|-------------------------------|---------------|--|--|
| Revision                      | 3             |  |  |
| Revision Date                 | December 2017 |  |  |
| Group Technology & Commercial |               |  |  |

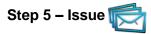

#### **Closed Tender/Sole Source**

E-Mail

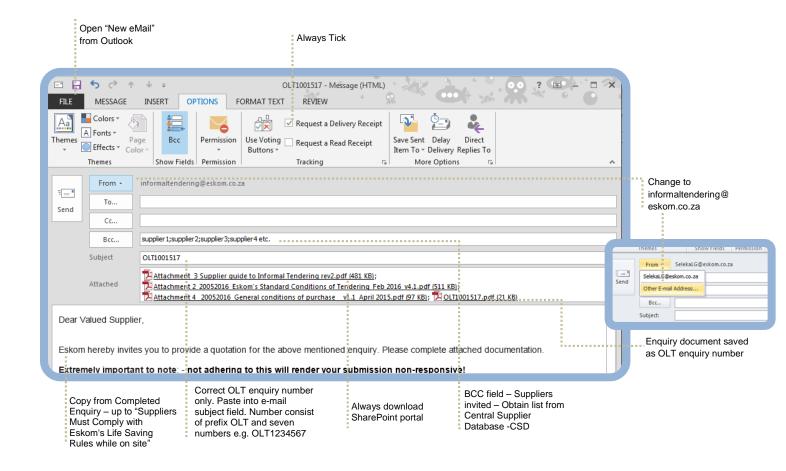

#### **Open Tenders**

The buyer will publish the enquiry documentation on the relevant tender bulletin. The buyer will indicate on the tender bulletin that suppliers will forward their submission to informaltendering@eskom.co.za

#### Step 6 - Deliver

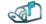

Ensure that RFQ is delivered to all e-mail addresses are relevant. Check non-delivered error messages.

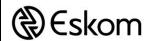

|  | Unique Identifier             | 240-55105891  |  |
|--|-------------------------------|---------------|--|
|  | Revision                      | 3             |  |
|  | Revision Date                 | December 2017 |  |
|  | Group Technology & Commercial |               |  |

### Step 7 – Respond (Supplier)

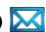

#### Supplier e-mail preparation.

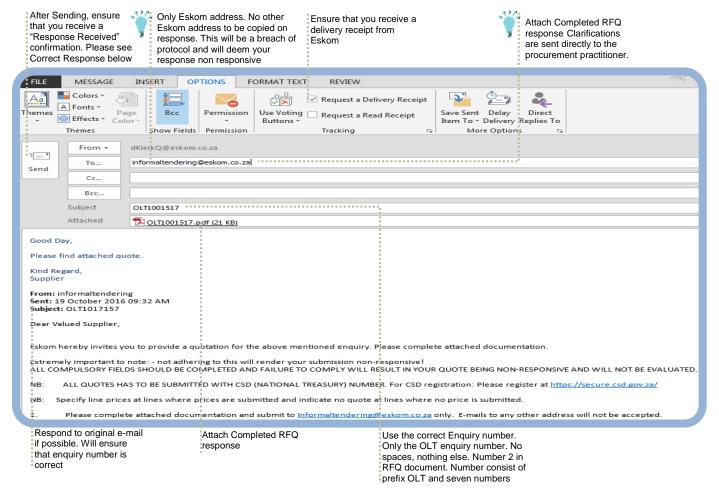

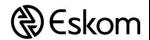

| Unique Identifier             | 240-55105891  |  |  |  |
|-------------------------------|---------------|--|--|--|
| Revision                      | 3             |  |  |  |
| Revision Date                 | December 2017 |  |  |  |
| Group Technology & Commercial |               |  |  |  |

#### Correct Response

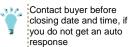

Response Received.

Forward this response and above sent e-mail (without attachments) to buyer as proof of submission

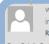

Wed 2016/10/19 09:36 AM informaltendering RFQ - Response Receipt

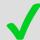

Dear Valued Supplier,

Please do not reply to this message. Replies to this message are routed to an unmonitored mailbox. Should you have further enquiries, please contact the buyer.

This e-mail only confirms receipt of your RFQ response.

Please note your response will only be evaluated under the following circumstances:

- 1. The e-mail subject line only contains the correct OLT Enquiry number. The total Enquiry number length should be 10 characters, OLT and then seven numbers (e.g.OLT1234567) no spaces or any other characters.
  Response received before the closing date and time.
- Attached the required RFQ returnables

Kind Regards,

Eskom Informal Tendering

Ensure that you adhere

#### Incorrect Response

Use correct OLT enquiry number. Refer to above

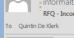

Wed 2016/10/19 09:36 AM informaltendering

RFQ - Incorrect Enquiry Number

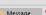

Message 🔁 Attachment 3 Supplier guide to Informal Tendering rev2.pdf (484 KB)

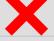

Dear Valued Supplier,

Please do not reply to this message. Replies to this message are routed to an unmonitored mailbox. Should you have further enquiries, please contact the buyer.

#### Please note that your submission is non-responsive.

You are receiving this automated response because of an incorrect enquiry number in the e-mail subject field. The total Enquiry number length should be 10 characters, OLT and then seven numbers (e.g.OLT1234567) no spaces or any other characters.

#### Please refer to point number 2 on the RFQ documentation you received.

- Please note the following:

  1. Do not use the RFQ 6000 number in the e-mail subject field.

  2. Do not type in the description of the RFQ in the subject field.
  - Do not send clarifications to this e-mail address. Clarifications should be forwarded directly to the buyer.
  - Do not forward invoices or any other correspondence except for RFQ responses

Our system utilise the OLT enquiry number in the e-mail subject field to allocate your RFQ to the buyer. If you do not respond correctly, your RFQ responses is non-responsive. Please adhere to this for future reference. Please communicate this to all personnel that will respond to Eskom RFQ's. Please refer to attached guide.

Kind Regards,

Eskom Informal Tendering

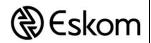

|  | Unique Identifier             | 240-55105891  |  |
|--|-------------------------------|---------------|--|
|  | Revision                      | 3             |  |
|  | Revision Date                 | December 2017 |  |
|  | Group Technology & Commercial |               |  |

#### Step 8 - View Responses 🦰

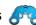

VIEW TENDERS

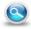

#### Go to the homepage of Informal Tendering and click

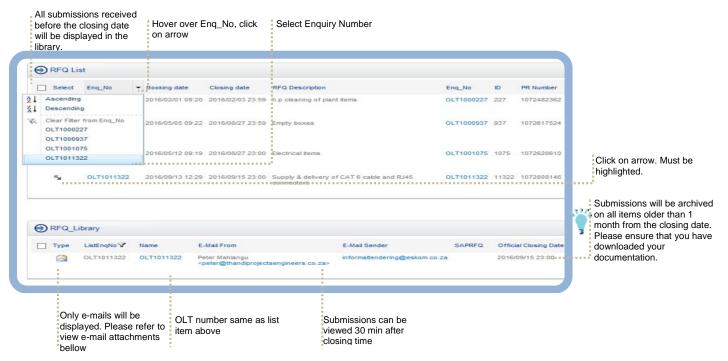

#### Open e-mail and view attachments

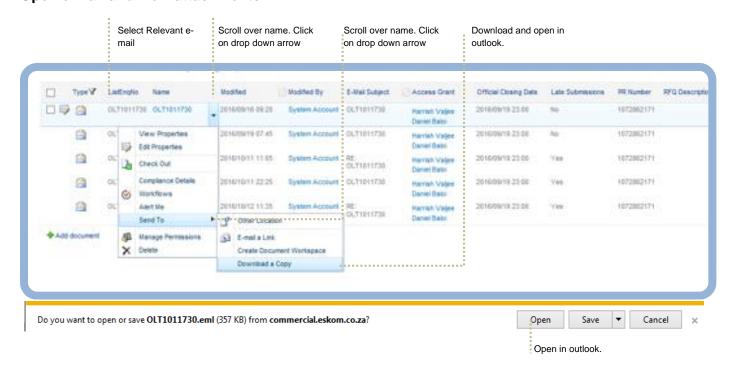

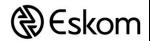

| Unique Identifier             | 240-55105891  |
|-------------------------------|---------------|
| Revision                      | 3             |
| Revision Date                 | December 2017 |
| Group Technology & Commercial |               |

# Frequently Asked Questions

? How do I edit an Enquiry to extend the closing date or update one of the other fields?

Answer – Please note that you can only make changes before the closing date.

A form may be edited after submission. However, it is important to note that time extension may only be done before the closing date.

Please refer to step 8 in the help guide on how to select an enquiry number. Click on the number and the enquiry form will open.

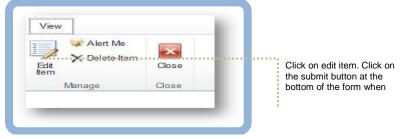

- ? I can only see the e-mails, where is the documents

  Answer You need to open the e-mail and download the attachments. Please refer to step 8 above.
  - ? I can't see any/some responses

Answer – Step by step troubleshoot guide

- 1. Ensure you are viewing responses correctly. Follow step 8 in order to ensure that you are viewing the enquiry correctly.
- 2. Please verify with suppliers if they responded. Ask supplier for original send e-mail (without attachments) and confirmation e-mail. Please note that under no circumstances should the supplier send RFQ submission directly to a buyer. The supplier will receive a confirmation e-mail. If not received then Eskom did not receive the e-mail. Please refer to screenshot in step 7.
- 3. Log a call with Business Enablement Stating that steps one and two where followed. Include information in step 2 with your call.
- ? How do I record late submissions on buyers file

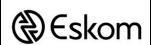

| Unique Identifier             | 240-55105891  |
|-------------------------------|---------------|
| Revision                      | 3             |
| Revision Date                 | December 2017 |
| Group Technology & Commercial |               |

#### **Know your Site**

Landing page – Three Options -1. <u>Click here</u> 2. Copy and paste this in your browser and set as a favourite: http://commercial.eskom.co.za/sites/rag/informaltendering/SitePages/Home.aspx 3. Links: Eskom Intranet →Business Communities →Group Commercial→

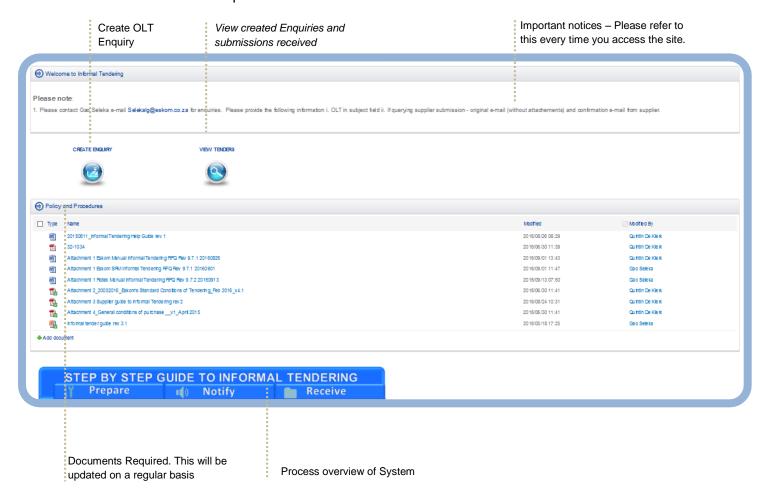

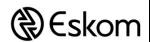

| Unique Identifier             | 240-55105891  |
|-------------------------------|---------------|
| Revision                      | 3             |
| Revision Date                 | December 2017 |
| Group Technology & Commercial |               |

#### **Download documents**

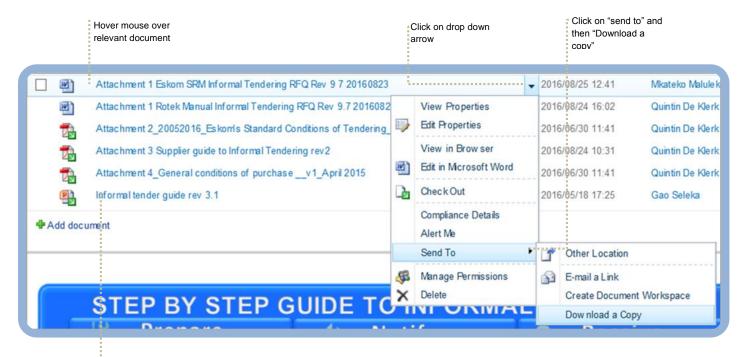

NB: Always open attachments from the portal.
All attachments are subject to change at any time. Please ensure to download the latest version every time.